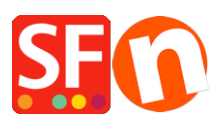

[Base de conocimiento](https://shopfactory.deskpro.com/es-ES/kb) > [Páginas y productos](https://shopfactory.deskpro.com/es-ES/kb/pages-and-products) > [How do I change the Navigation 2 Style?](https://shopfactory.deskpro.com/es-ES/kb/articles/how-do-i-change-the-navigation-2-style)

## How do I change the Navigation 2 Style?

Merliza N. - 2021-12-08 - [Páginas y productos](https://shopfactory.deskpro.com/es-ES/kb/pages-and-products)

- 1. Open shop in SF
- 2. On left tree, right click NAVIGATION 2 and select "SELECT A NAVIGATION STYLE..."

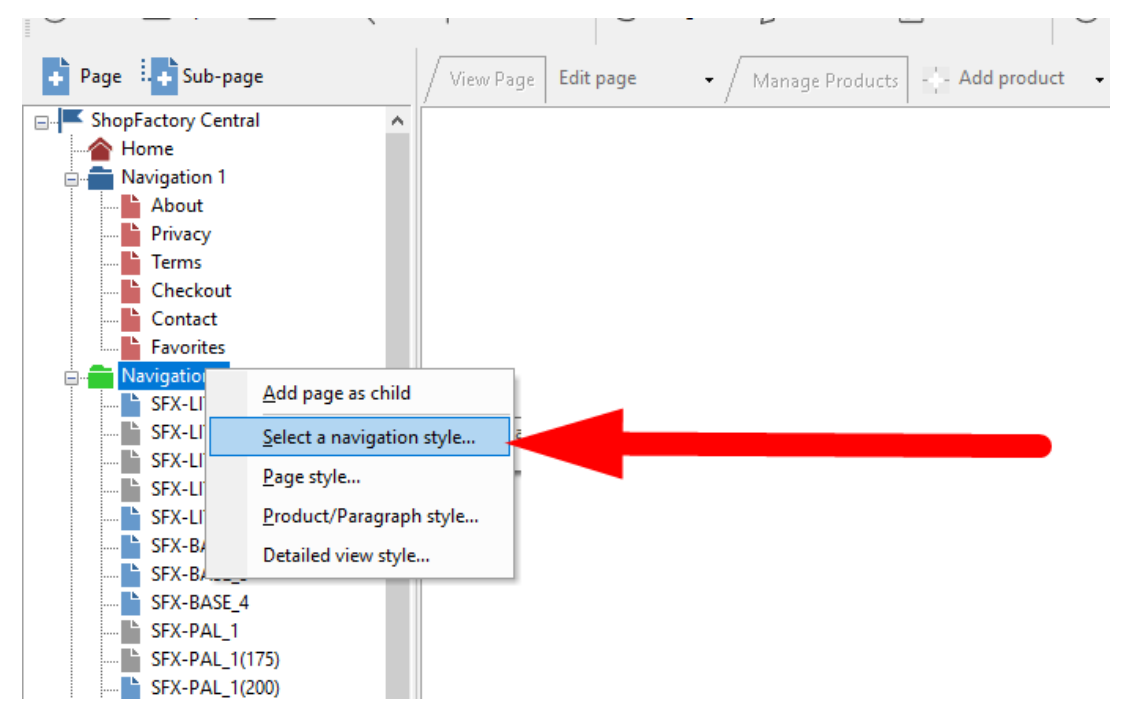

3. Select the style that you want to use and click OK

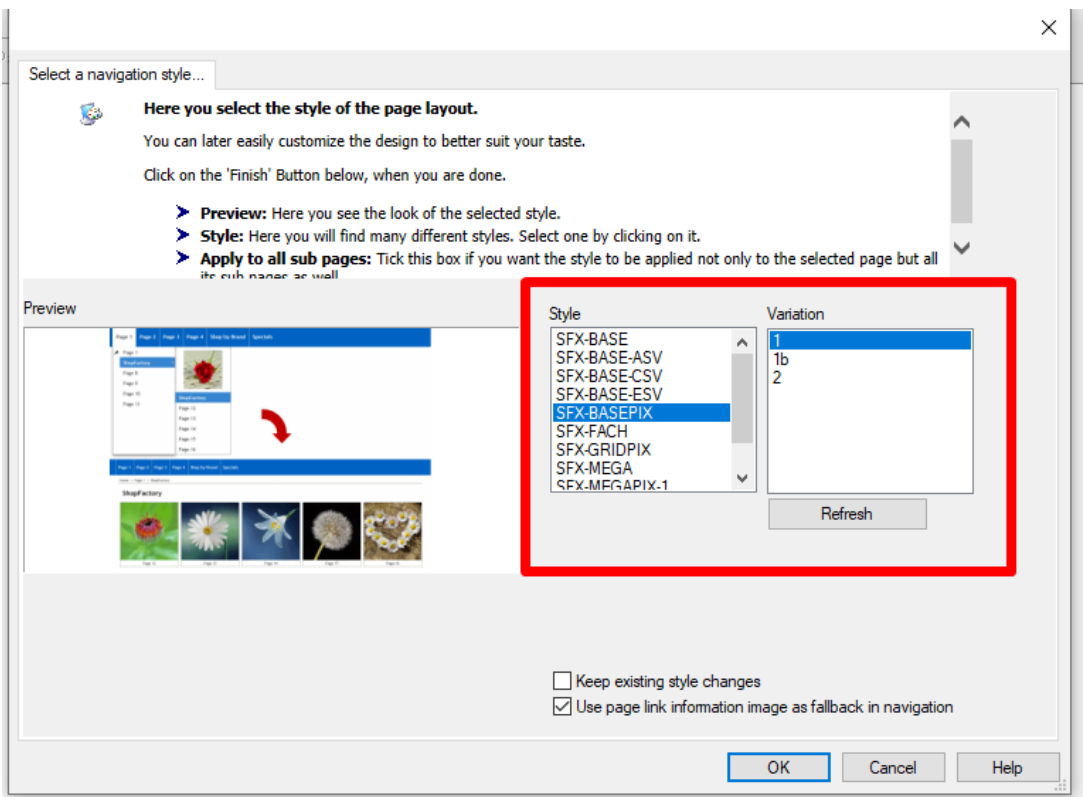

e.

- 4. Enable REBUILD ALL via Settings menu
- 5. Save and preview the shop to external browser